## Creating A User ID in DNet

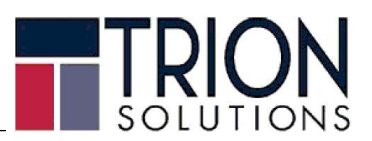

DNet is an integrated web portal from which any Employee can access, view and print their own payroll information and check stubs. Employees can access their information anytime and from anywhere; including from a cell phone.

New Users can create their own Login ID. They do not have to wait for an email or anyone to provide them their Login access. The following is information will assist the employee in creating their own Login to access their own information.

Log onto website with URL https://payroll.trionworks.com/Dnet/ or

https://payonline.trionworks.com/Dnet/ for Retail Merchandiser Employees

or through the Trion Website: http://trionworks.com/client-employee-payroll-portal/

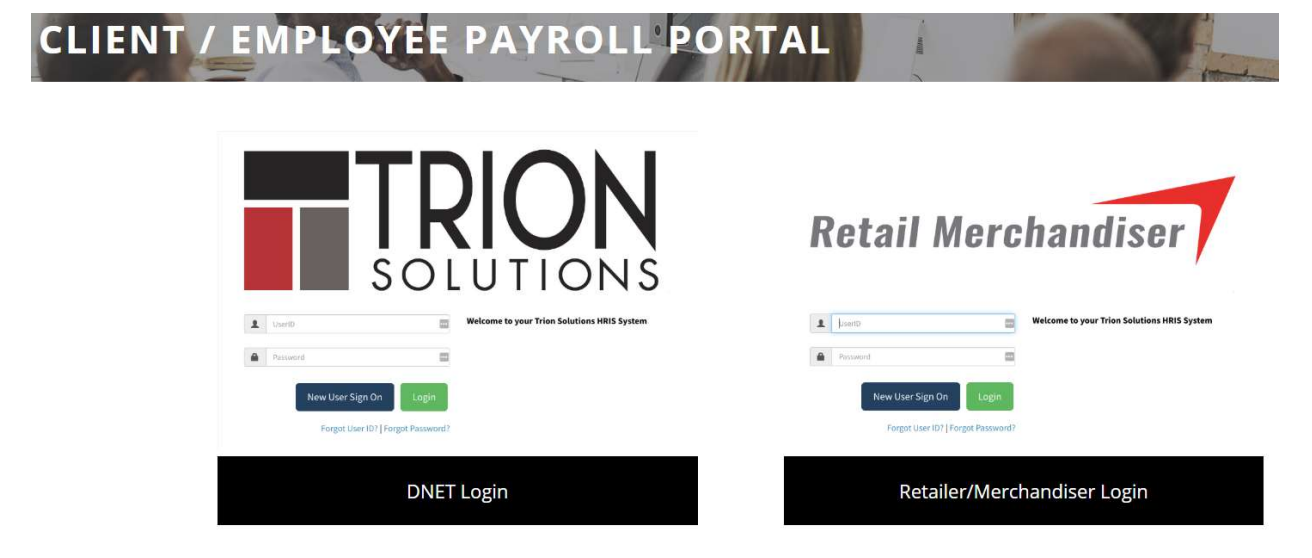

 $\triangleright$  To get started, select the **New User Sign On** option. This will guide you in creating a new User ID.

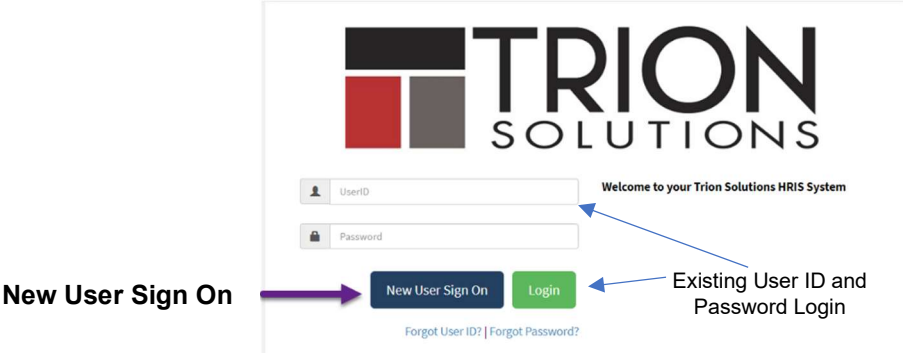

Note: If you already have a login and password, enter that information and select Login

 $\triangleright$  Select I am an existing employee I have and Employee ID number option

Your Trion Employee ID can be found on your check stub or obtained from your worksite employer.

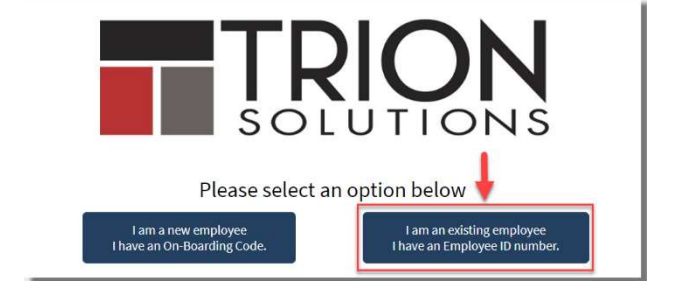

- $\triangleright$  Enter the information requested in each field then select Verify
	- $\checkmark$  Employee ID
	- Birth Date
	- $\times$  SSN

The information entered will identify you as the employee to which access will be given.

**Back to Login** Note: Email is not required to verify an account.

 $\triangleright$  After information is verified, you will be prompted to create a User ID and Password as well as enter an email address.

Note: Please follow rules outlined to create a strong password for your account.

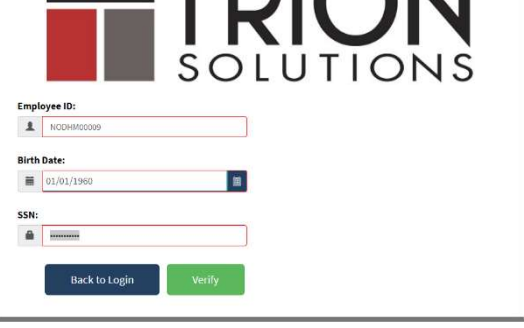

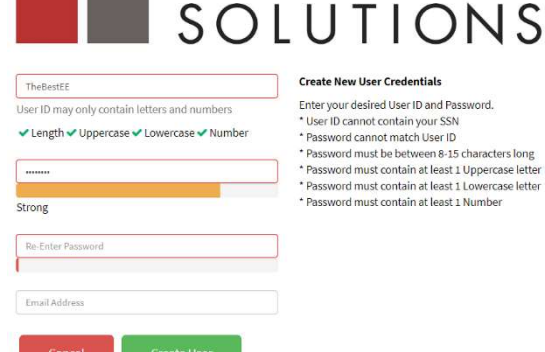

**The Contract of Service** 

The email address is optional but strongly recommended.

After you select Save you will be able to log into DNet with your new User ID and Password.

Note: User ID and Passwords are case sensitive.

Select Login after entering in the new User ID and Password

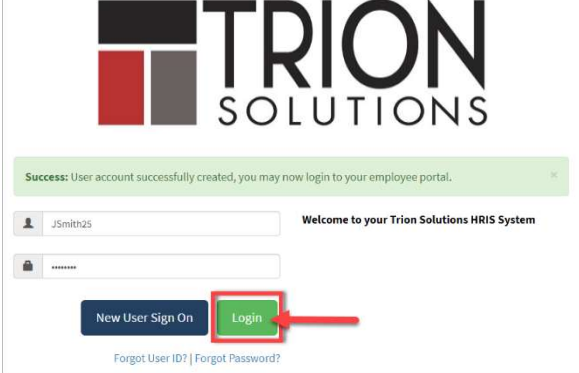

 $\triangleright$  After logging in with your new User ID and password, you will be prompted to designate Security Questions and Answers.

Note: The Security Questions will assist you in resetting a forgotten password.

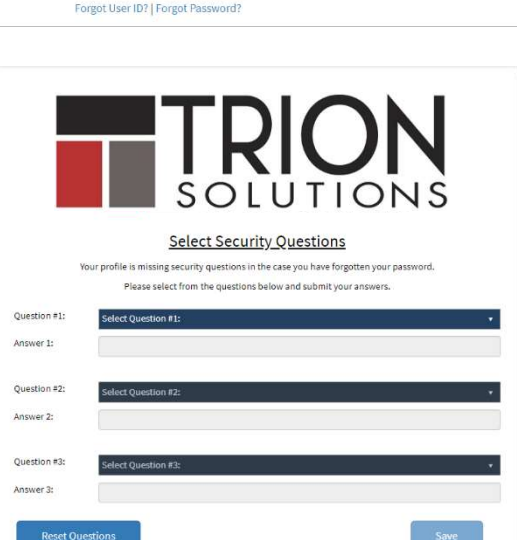

Welcome to DNet…..

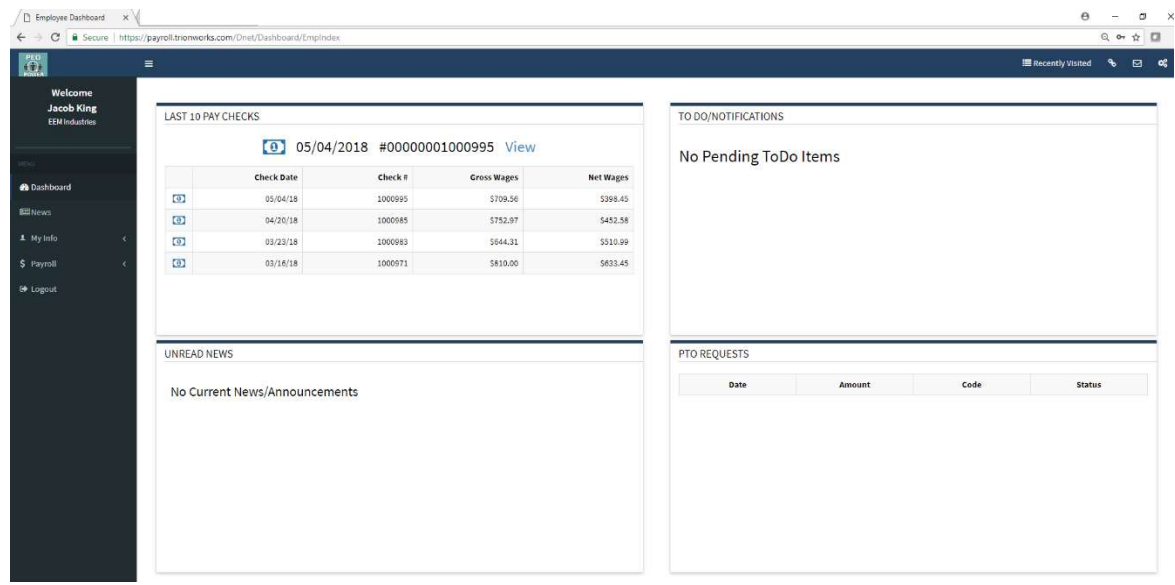